# *ARTICLE INDEXING IN E GRANTHALAYA 4.0*

# **SHIVA NAND MISHRA**

### **LIBRARIAN, KENDRIYA VIDYALAYA IFFCO GANDHIDHAM**

**Shivanandmishra74@gmail.com**

# *STEP 1. LOG IN TO E GRANTHALAYA 4.0*

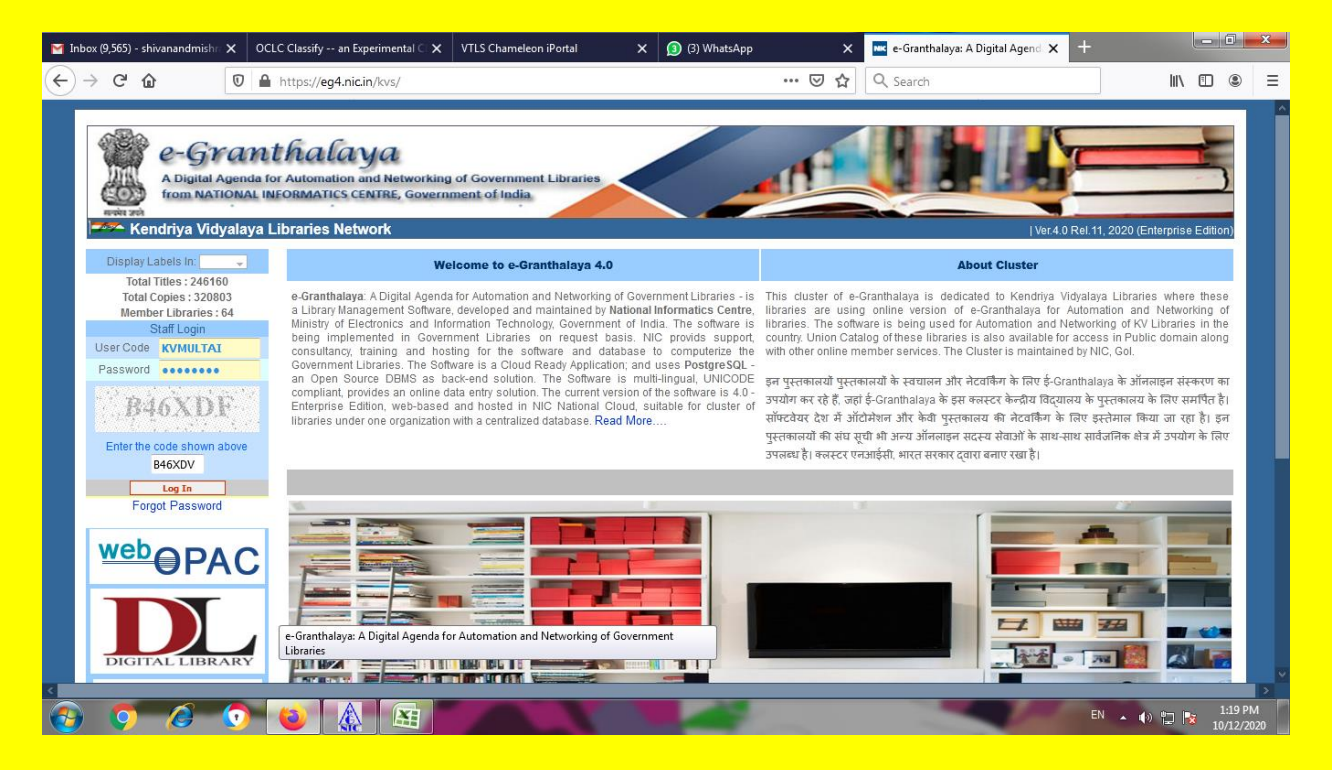

# *STEP 2. GO TO MICRO DOCUMENTS MODULE AND HERE IN ARTICLE INDEXING*

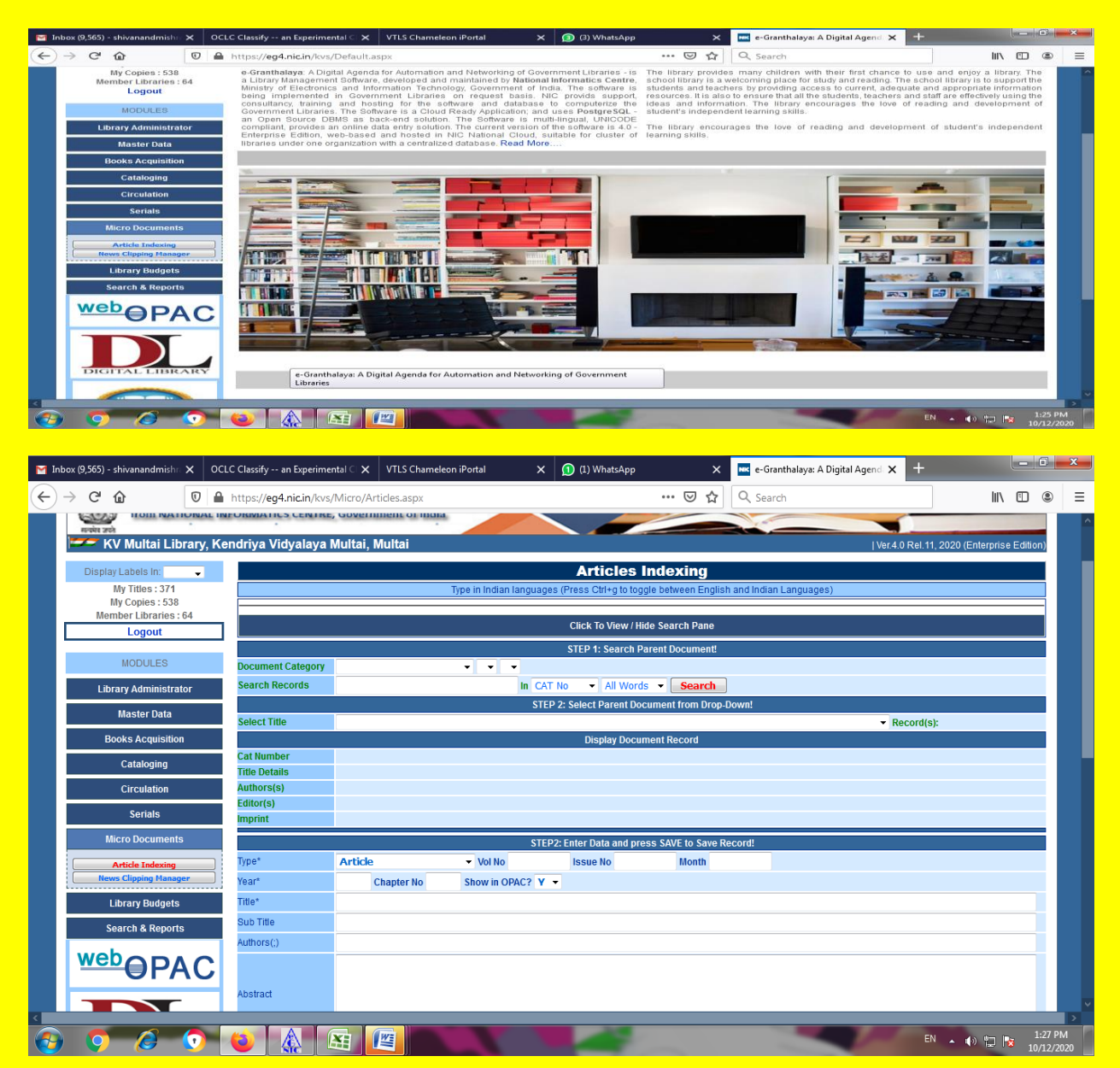

**STEP 3. NOW SEARCH PARENT DOCUMENT. HERE SELECT DOCUMENT TYPE BY DROP DOWN. HERE THREE TIMES CATEGORY MAY BE SELECTED. FOR EXAMPLE , I SELECTED– SERIALS, PERIODICALS, MAGAZINES. SELECTED SEARCH RECORDS AND CLICK ON SEARCH. NOW ELECT PARENT DOCUMENT FROM DROP-DOWN. DETAILS OF THE RECORD WILL BE SHOWN BELOW IF THIS MAGAZINE IS ADDED IN ADD NEW SERIAL TITLE IN SERIAL MODULE.SEE IN THIS SCREENSHOT. I HAVE CHOOSEN THE READER'S DIGEST**

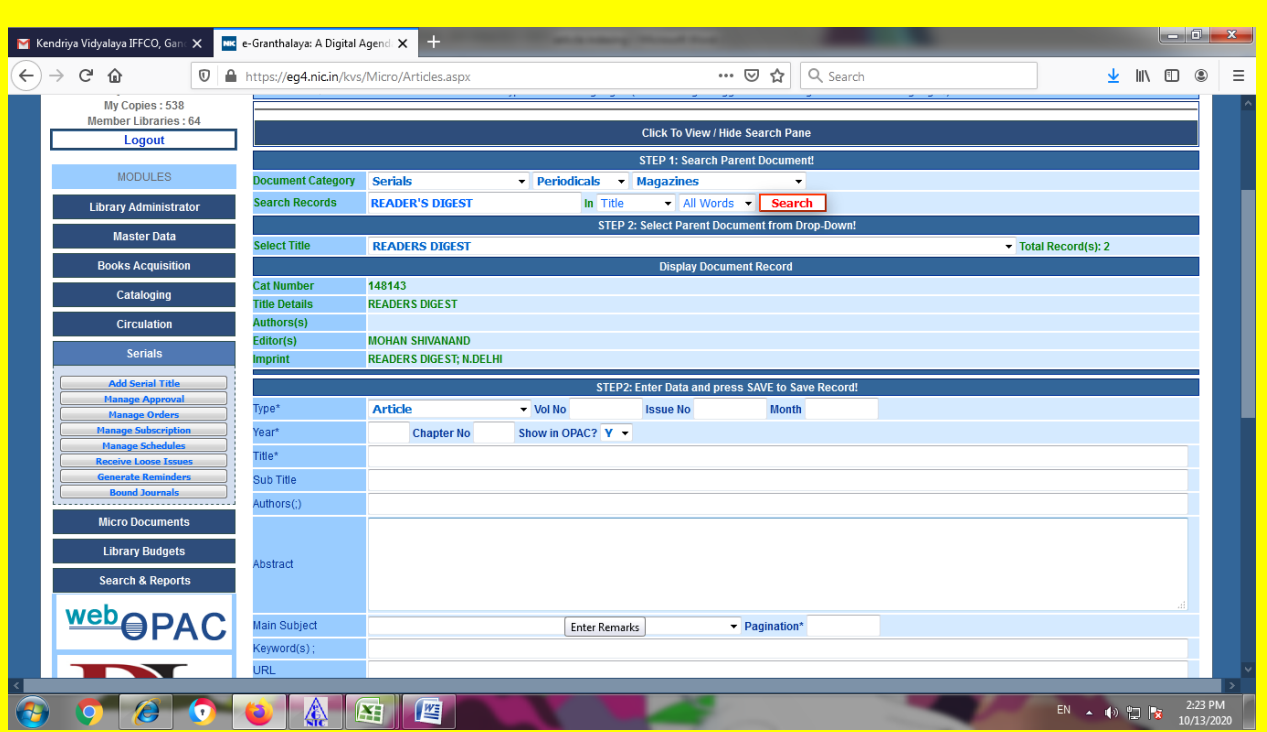

**STEP 4. NOW ENTER THE BIBLIOGRAPHIC DETAILS OF THE ARTICLE LIKE TYPE, VOLUME NUMBER, ISSUE NUMBER, MONTH, YEAR, CHAPTER NUMBER, SHOW IN OPAC(YES OR NOT),TITLE, SUBTITLE, AUTHORS, ABSTRACT,MIN SUBJECT, KEYWORDS, PAGINATION, REMARK, URL, ETC.. THEN UPLOAD THE FULL TEXT DIGITAL SCANNED COPY OF THE ARTICLE AND CHOOSE ACCESS PERMISSION ASSIGN TO DIGITAL CONTENTS. I HAVE CHOOSEN ACCESS TO PUBLIC HERE.AND AFTER ALL CLICK ON SAVE.**

**PRECAUTION : UPLOAD PDF FILE ONLY! MUST BE COMPLIANT WITH COPYRIGHT ACT OF INDIA**

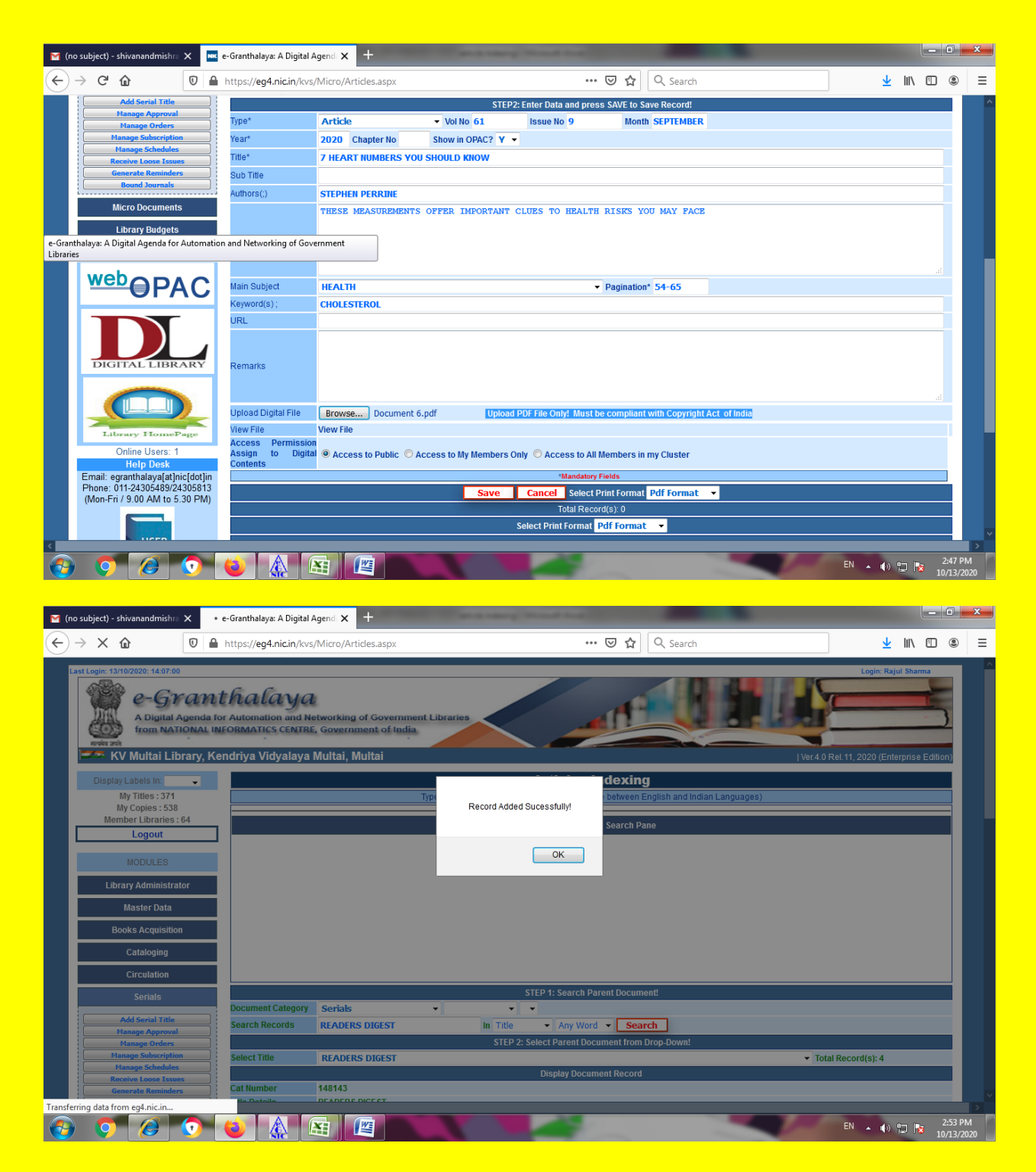

# **HERE RECORD ADDED SUCCESSFULLY.**

#### **STEP 5. SEARCH OF THIS ARTICLE IN OPAC**

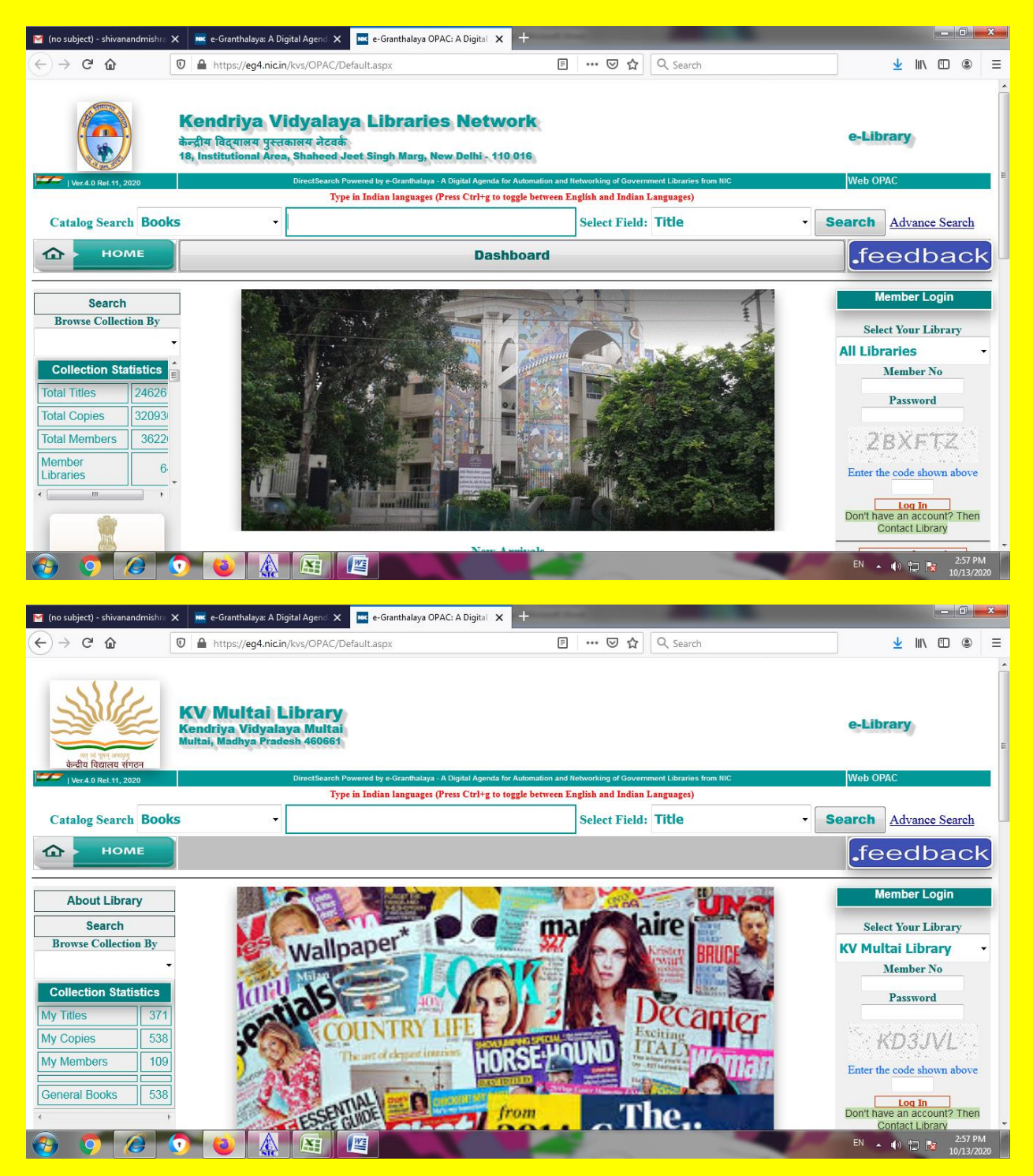

**I SEARCHED IN CATALOGUE SEARCH. HERE I SELECTED ARTICLES BY DROP DOWN, THEN TYPED 7 HEART AND SELECTED TITLE BY DROP DOWN. THEN CLICKED ON SEARCH**

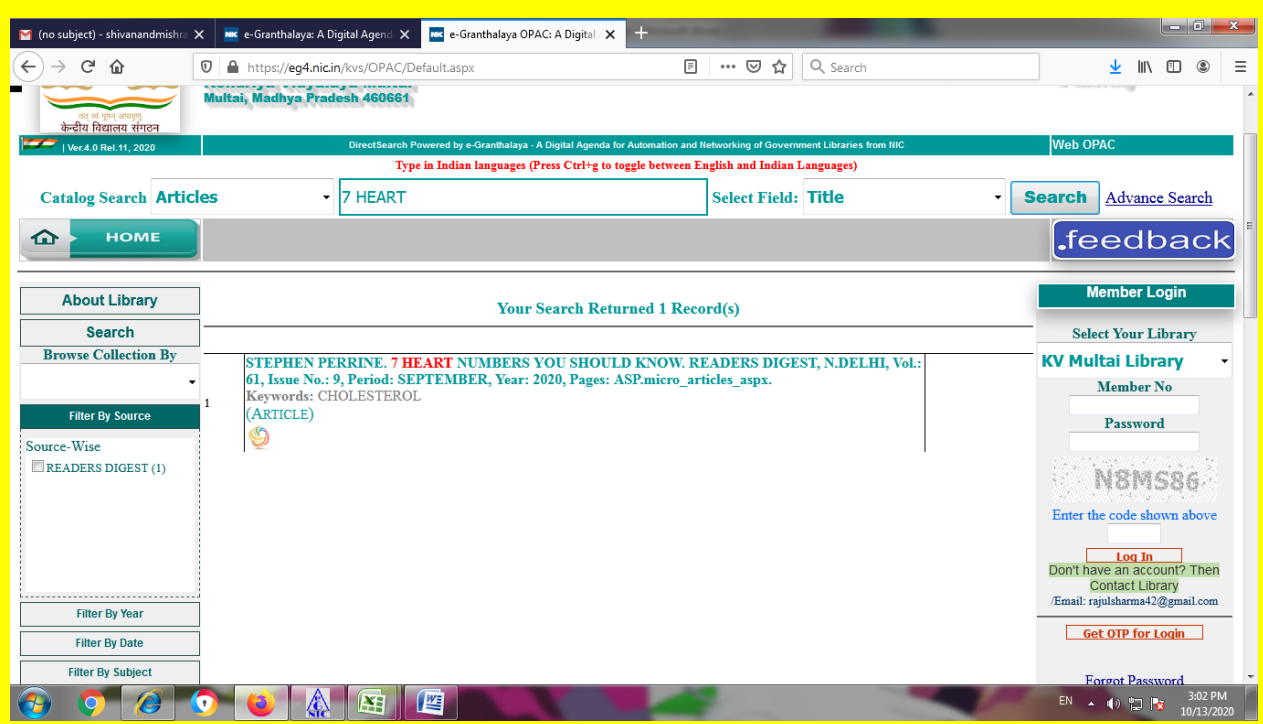

#### **STEP 6. CREATING REPORT**

**IN THE RIGHT HAND SIDE OF SAVE, THE OPTION OF REPORT IS AVAILABLE.CHOOSE PDF FORMAT AND CLICK ON REPORT RED BUTTON.**

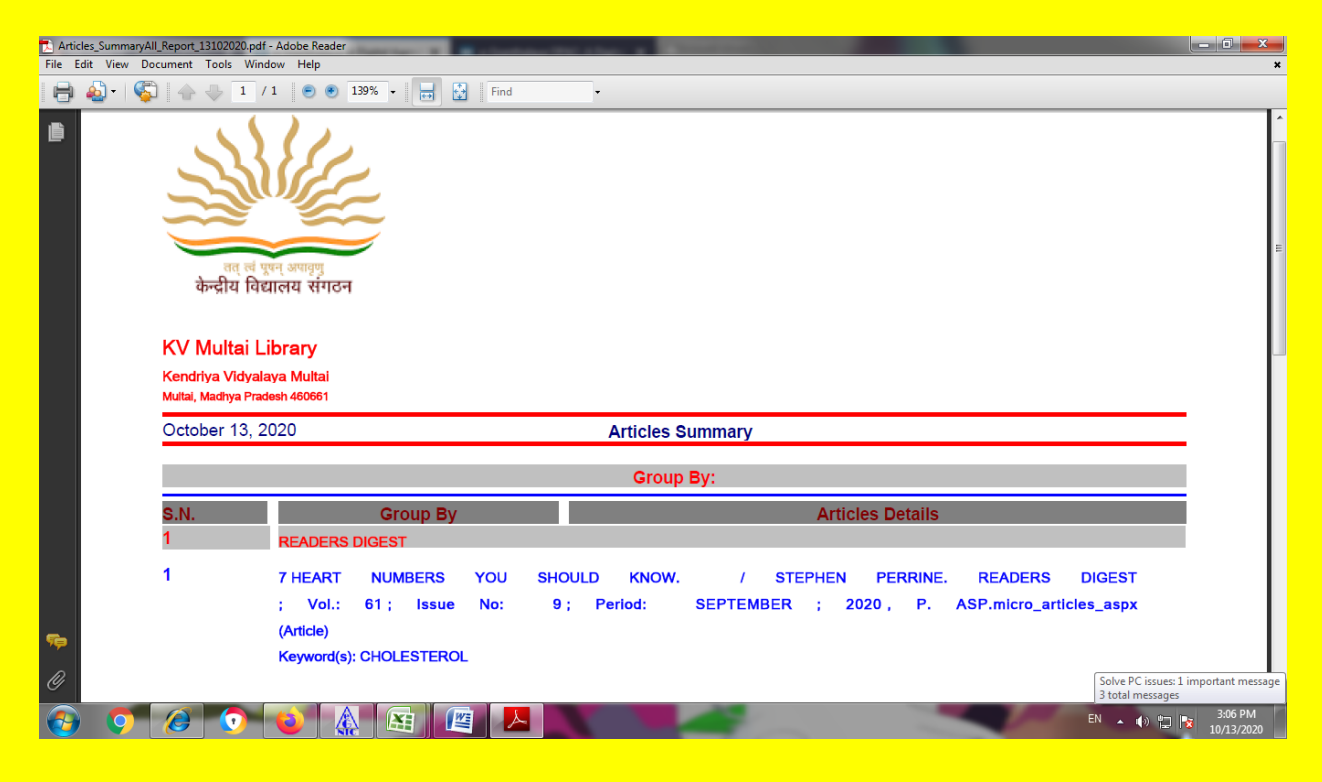

# **STEP 7. SEARCH IN VIEW/HIDE SEARCH PANE OF ARTICLE INDEXING**

**I HAVE WRITTEN HERE 7 HEART IN SEARCH TEXT , THEN IN TITLE BY DROP DOWN, OPERATOR ANY WORD BY DROP DOWN, ORDER BY TITLE AND SORT BY ASCENDING . AFTER CHOOSING ALL THESE PARAMETERS CLICKED ON SEARCH**

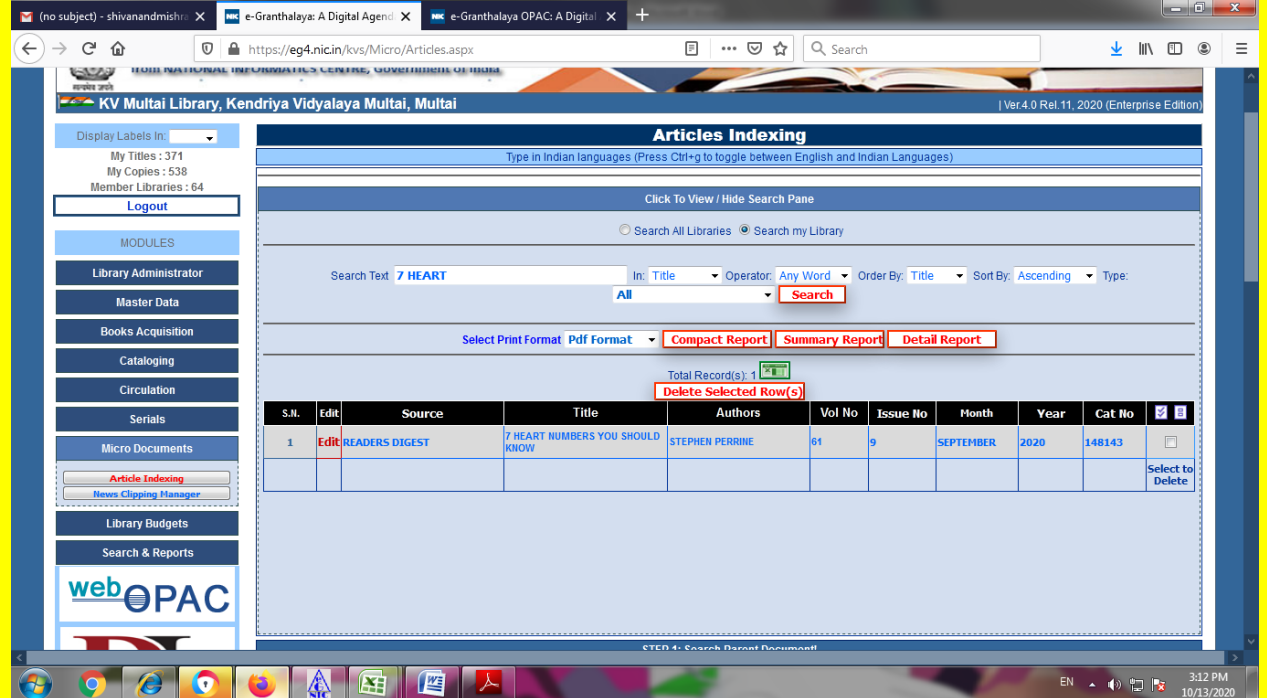

**HERE YOU MAY GENERATE THREE TYPES OF REPORT – COMPACT REPORT , SUMMARY REPORT & DETAIL REPORT**

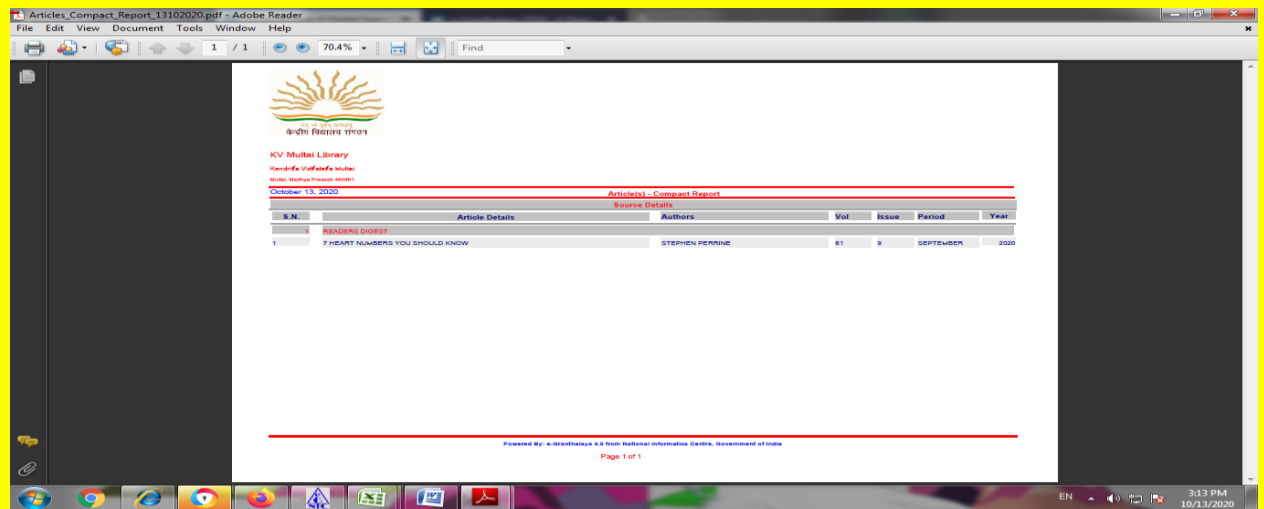

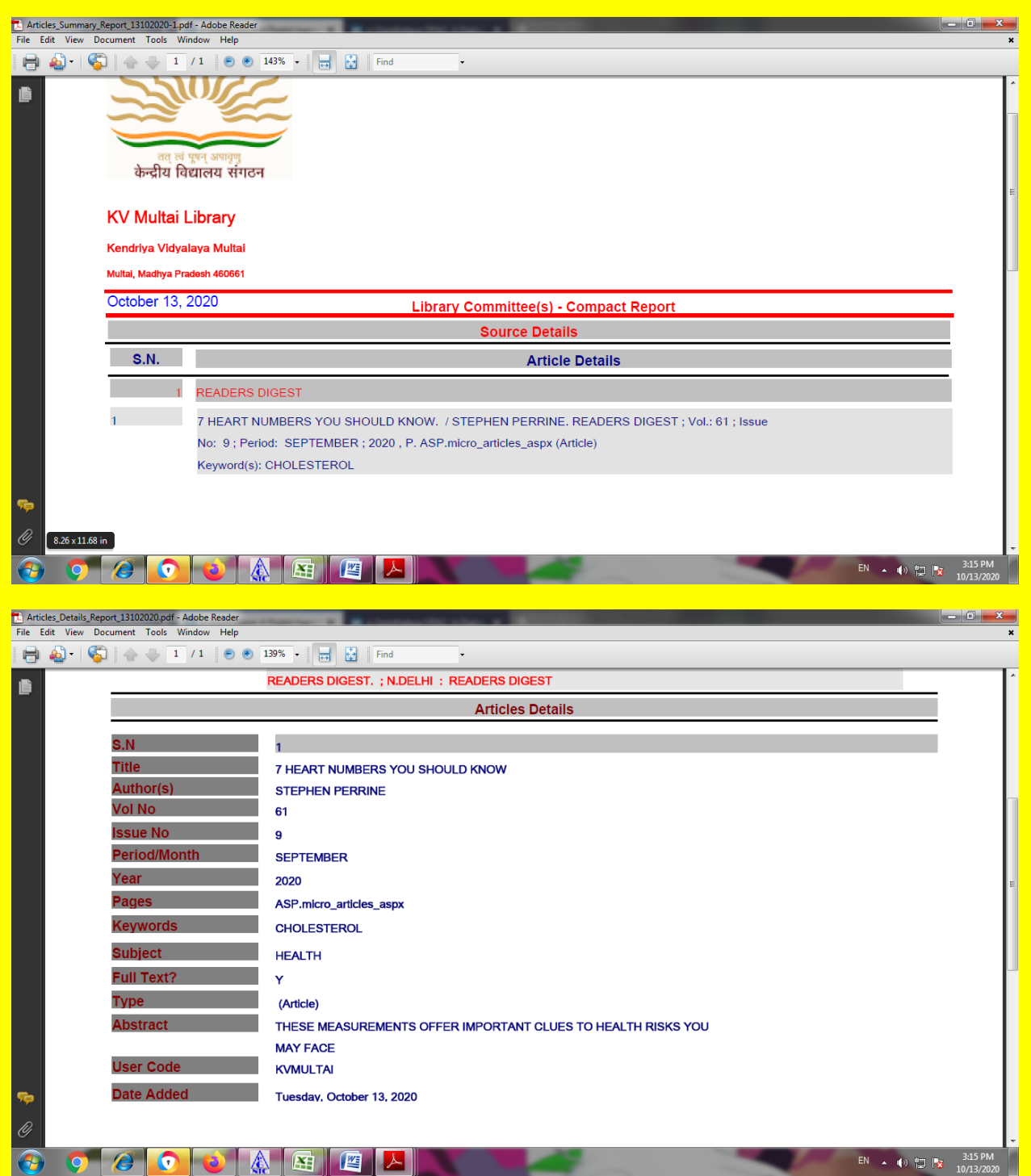

**YOU MAY GET DETAILS IN EXCEL SHEET TOO ON CLICKING GREEN ICON OF EXCEL SHEET.**

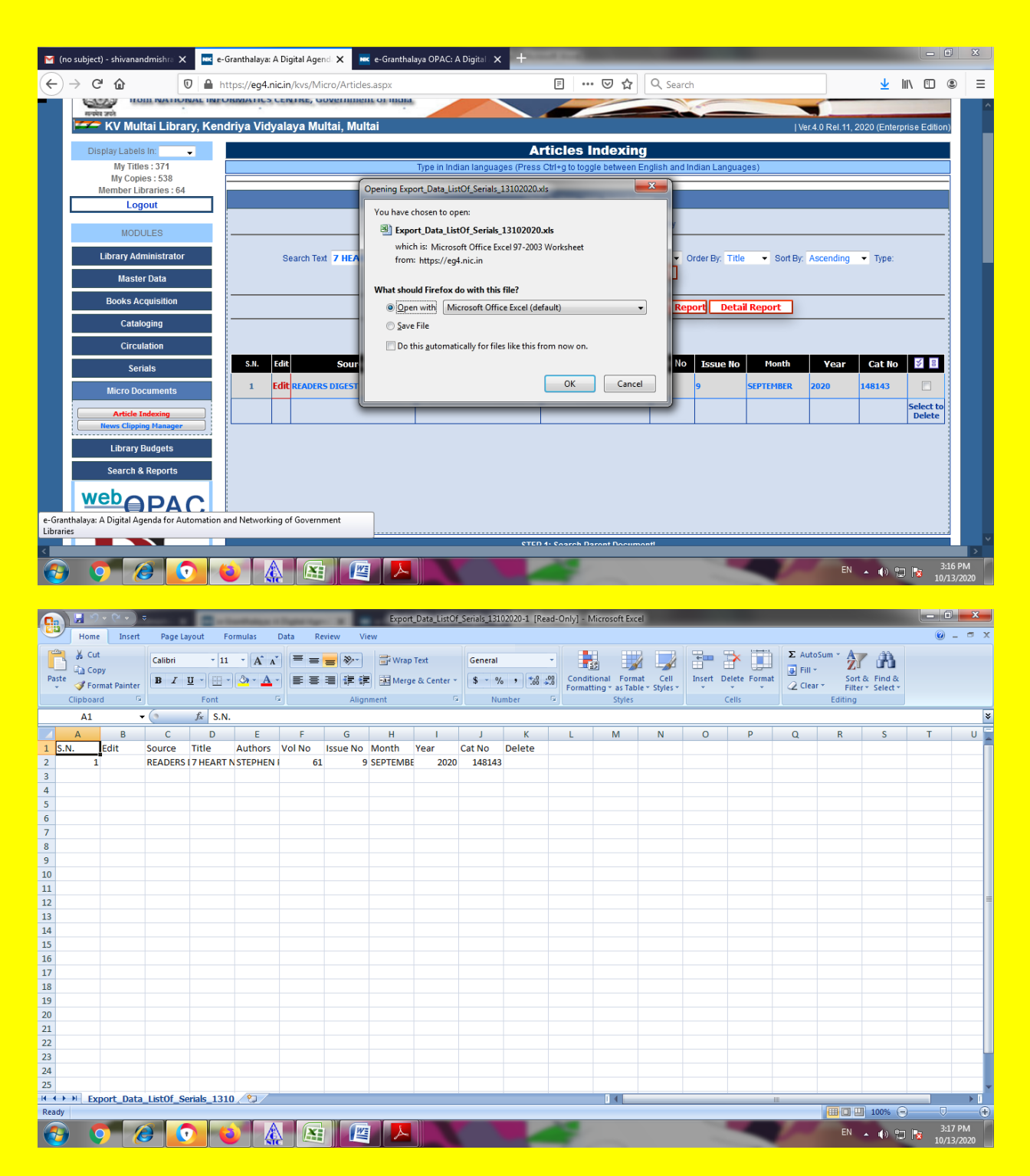

**STEP 8. DOCUMENTATION BULLETIN FROM SEARCH & REPORT MODULE FOR THIS ARTICLE**

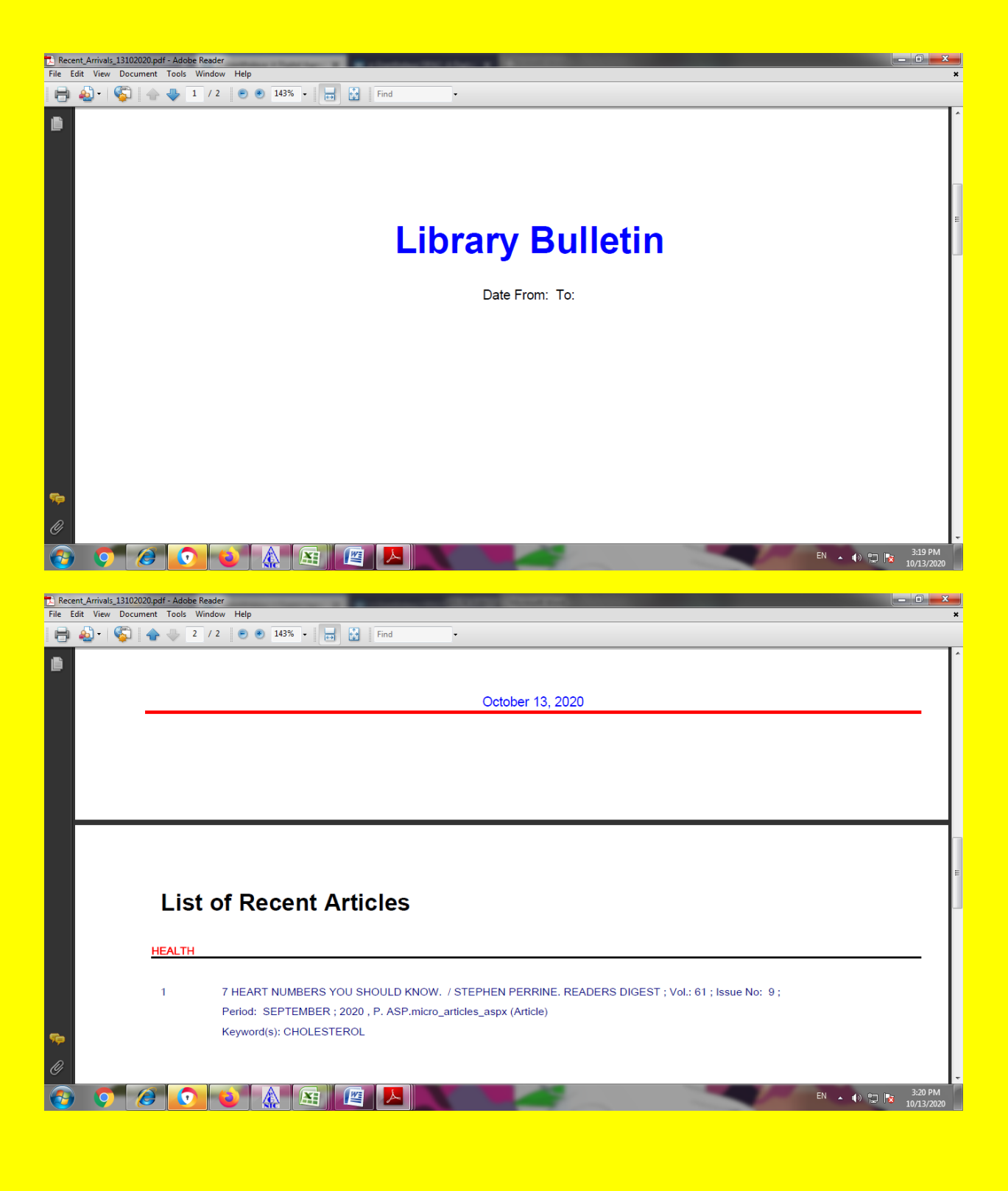

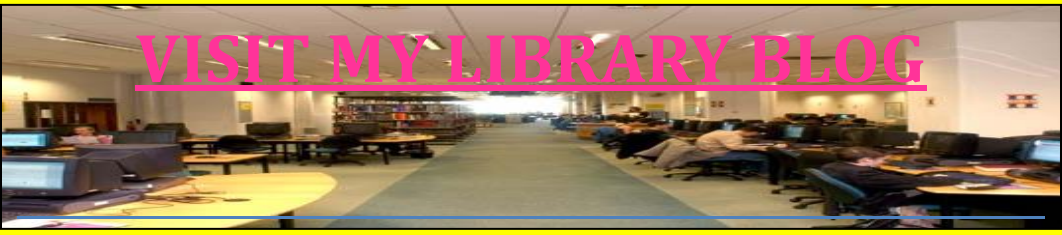